## 第九章 顽主论坛徽章LOGO设计

顽主论坛的 LOGO 采用了在欧美比较流行的徽章形式进行设计,整体以一个六角星形状 构成,在颜色搭配上以蓝色为主色调,凸现科技的感觉,效果如图 9-1 所示。

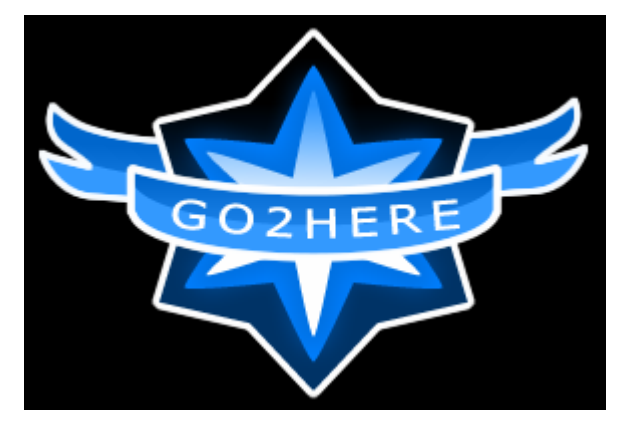

图 9-1 水滴的 LOGO

## 9.1 案例分析

整个 LOGO 的形状由一个六边形构词,可以使用 Fireworks 中的【星形】工具来得到,不 同的六角星形可以通过在【自动形状属性】面板中进行相应的设置来实现。在 LOGO 中的文 字能够围绕环状进行排列,可以使用【附加到路径】命令来实现。

## 9.2 案例实现

具体的操作步骤如下:

1、新建一个 Fireworks 画布, 设置画布的宽度和高度都为"300"像素, 背景颜色为 黑色,如图 9-2 所示。

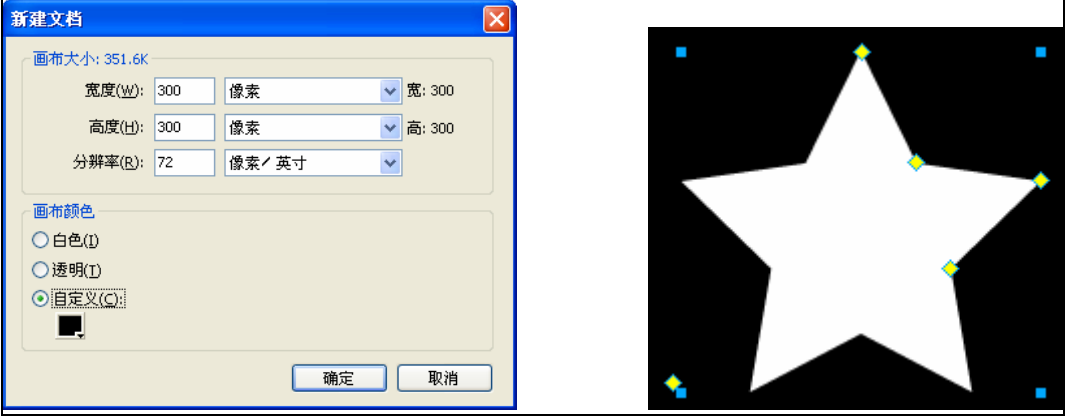

 $\sum$  15

图 9-2 创建新画布 图 9-3 绘制星形

- 2、使用【星形】工具,在画布中绘制一个星形,填充任意颜色,如图 9-3 所示。
- 3、打开 Fireworks 的【自动形状属性】面板,对这更星形进行相应的设置,设置【点】 数为"6";【半经 1】和【圆度 1】都为"70";【半经 2】和【圆度 2】都为"50", 效果如图 9-4 所示。

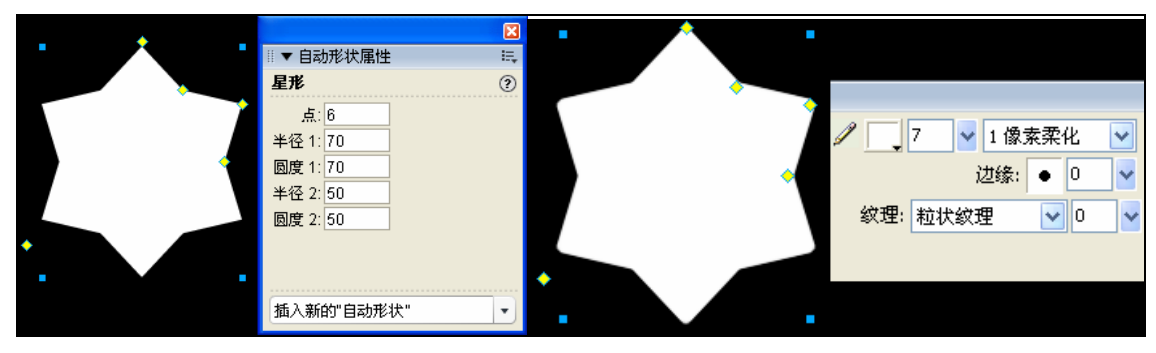

- 图 9-4 设置星形的属性 图 9-5 给六角星形添加边框
- 4、在【属性】面板中,给这个六角星形添加"7"像素的白边,如图 9-5 所示。
- 5、复制这个六角星形,去掉白色边框,并且填充线性渐变色,颜色从深蓝色(#003366) 过度到黑色,并且控制渐变色的方向和范围,如图 9-6 所示。

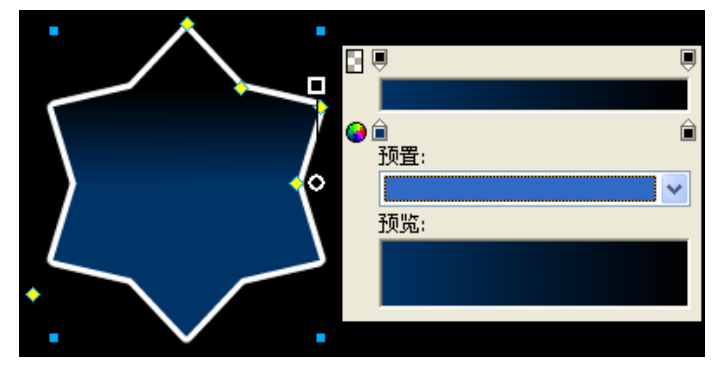

图 9-6 复制六角星形,并且填充线性渐变色

6、继续复制这个六角星形,使用【数值变形】命令缩小为原来的"90%",然后在【自 动形状属性】面板中更改其设置,设置【圆度 1】为"65";【半经 2】和【圆度 2】都为"35",其它数值不变,如图 9-7 所示。

 $\rightarrow$ 

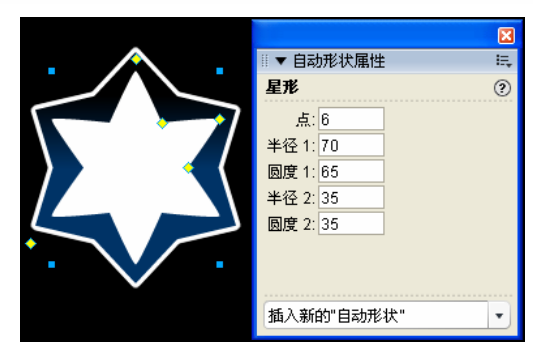

图 9-7 调整星形的形状

- 7、给这个六角星形填充蓝色,颜色值为"#007FFF"。
- 8、复制刚刚得到的六角星形,仍旧使用【数值变形】命令缩小为原来的"90%",然 后在【自动形状属性】面板中更改其设置,设置【圆度 1】为"60";【半经 2】 和【圆度 2】都为"20",其它数值不变,如图 9-8 所示。

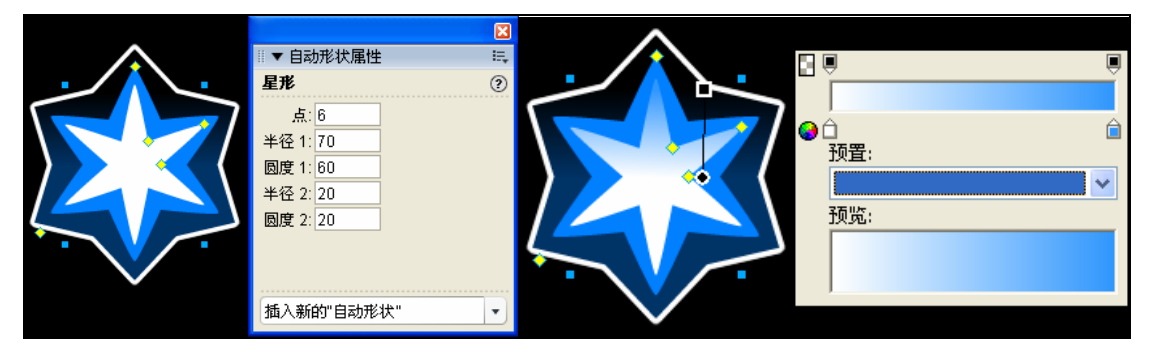

图 9-8 调整星形的形状 图 9-9 添加线性渐变

- 9、给得到的星形添加线性渐变,颜色为白色过渡到浅蓝色(#3197FD),并且调整渐 变色的方向和范围,如图 9-9 所示。
- 10、在【属性】面板中给刚刚得到的六角星形添加【发光】滤镜,设置发光的颜色为 蓝色,如图 9-10 所示。

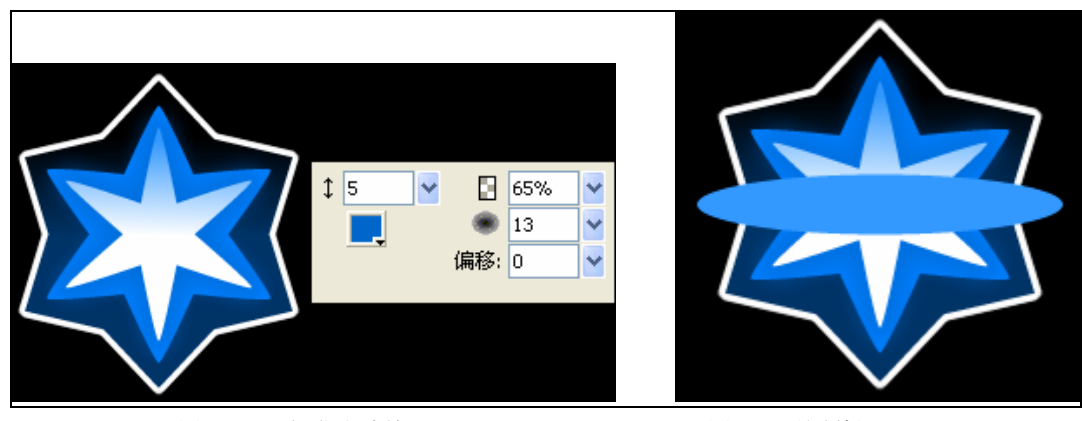

图 9-10 添加发光滤镜 图 9-11 绘制椭圆形

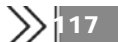

- 11、使用【椭圆形】工具,在六角星形的中心绘制一个椭圆,并且填充浅蓝色 (#3399FF), 如图 9-11 所示。
- 12、把这个椭圆复制两个,上下错一些位置,然后选择【修改】→【组合路径】→【打 孔】命令, 把两个路径合并成一个路径, 如图 9-12 所示。

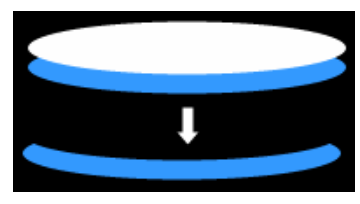

图 9-12 打孔后得到的图形

13、把打孔得到的图形对齐到椭圆形的上方,然后使用【部分选定】工具,把椭圆形 上方的路径点适当往下移动,如图 9-13 所示。

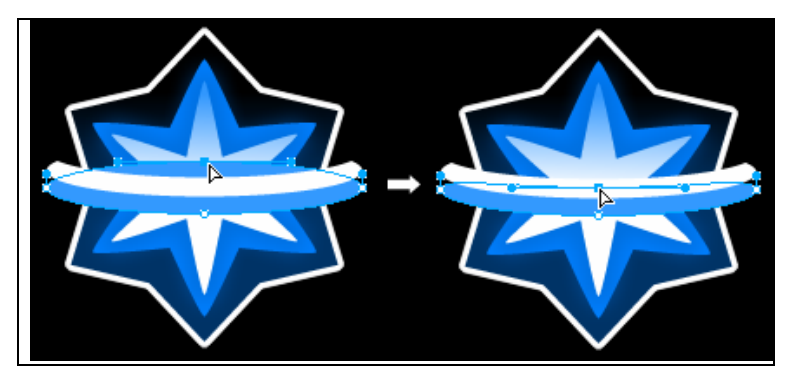

图 9-13 移动路径点的位置

14、给打孔得到的图形填充线性渐变色,颜色由深蓝色过度到浅蓝色,颜色值分别为 "#0066CC"; "#3399FF", 如图 9-14 所示。

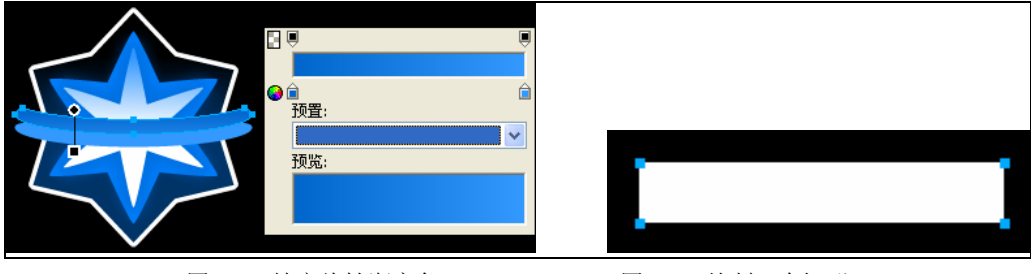

图 9-14 填充线性渐变色 [8] 9-15 绘制一个矩形

- 15、使用【矩形】工具,绘制一个和前面绘制的椭圆同样宽度的矩形,如图 9-15 所 示。
- 16、把前面得到的椭圆进行复制,对齐到如图 9-16 所示的位置。

 $\overline{z}$ 

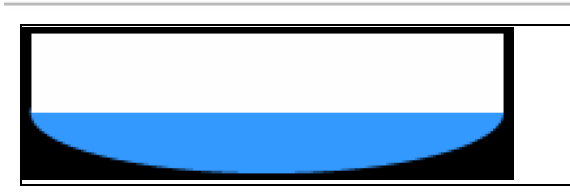

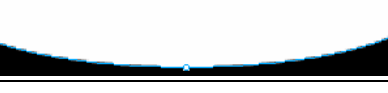

图 9-16 把椭圆和矩形对齐 图 9-17 联合两个路径

- 17、同时选中这两个图形,然后选择【修改】→【组合路径】→【联合】命令,把两 个路径合并成一个路径,如图 9-17 所示。
- 18、继续复制前面得到的椭圆形,使用【缩放】工具适当增加椭圆形的宽度,然后对 齐到如图 9-18 所示的位置。

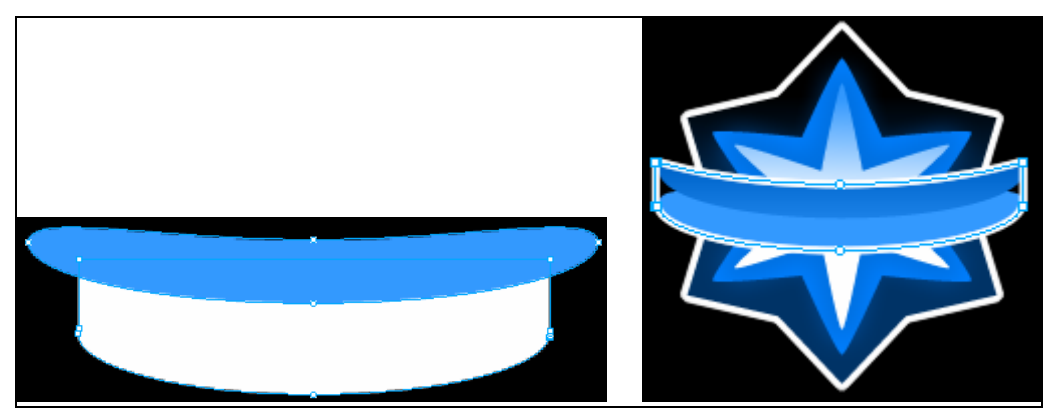

图 9-18 调整椭圆形和矩形的位置 9-8 0-19 对齐图形的位置

- 19、选择【修改】→【组合路径】→【打孔】命令, 把两个路径合并成一个路径, 然 后给这个图形添加"4"像素的白色边框,去掉其填充色,对齐到如图 9-19 所示 的位置。
- 20、绘制两个蓝色的矩形,填充颜色和底部的椭圆形一样,放置到椭圆形的上方,用 来覆盖图形中空白的区域,如图 9-20 所示。

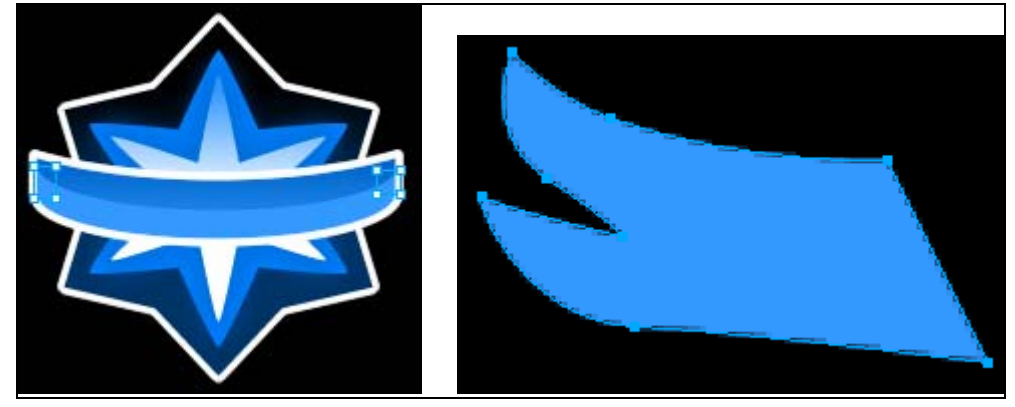

图 9-20 绘制蓝色矩形 不可以 2000 图 9-21 绘制翅膀图形

21、使用【钢笔】工具,绘制翅膀的图形,并且填充蓝色(#3399FF),如图 9-21 所示。

22、复制这个图形,并且添加"3"像素的白色边框,如图 9-22 所示。

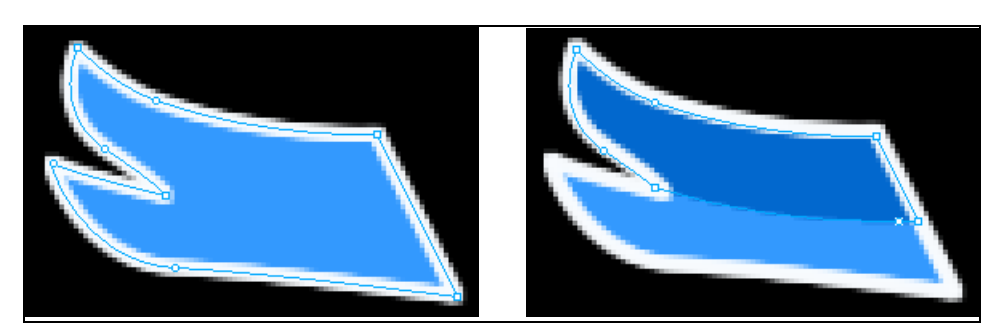

23、再次复制这个翅膀的图形,使用【刀子】工具裁掉这个图形的下半部分,并且填充深 蓝色,放置在边框的下方,如图 9-23 所示。

24、把构词整个翅膀的三个图形组合起来,然后复制这个翅膀,并且选择【修改】→【变 形】→【水平翻转】命令把复制出来的翅膀变形,最后对齐到如图 9-24 所示的位置。

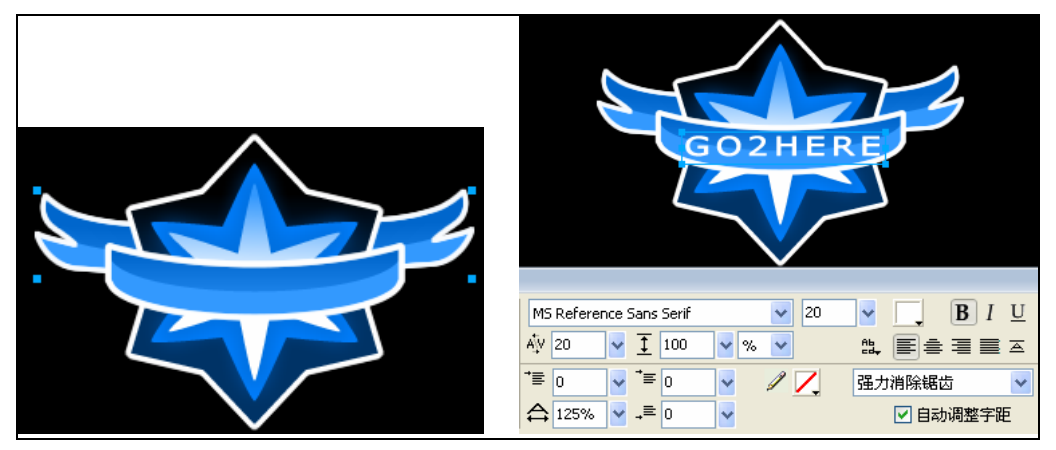

图 9-24 调整翅膀图形的位置 9-25 9-25 输入文字

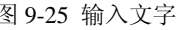

25、使用【文本】工具,在画布中输入文字"GO2HERE",并且在【属性】面板中设置 文字的属性,如图 9-25 所示。

26、把前面绘制的椭圆形再次复制,同时选中椭圆形和文字,选择【文本】→【附加到路 径】命令(快捷键为【Ctrl+Shift+Y】),把文字附加到椭圆形路径上,如图 9-26 所示。

图 9-22 添加白色边框 图 9-23 制作半个翅膀的效果

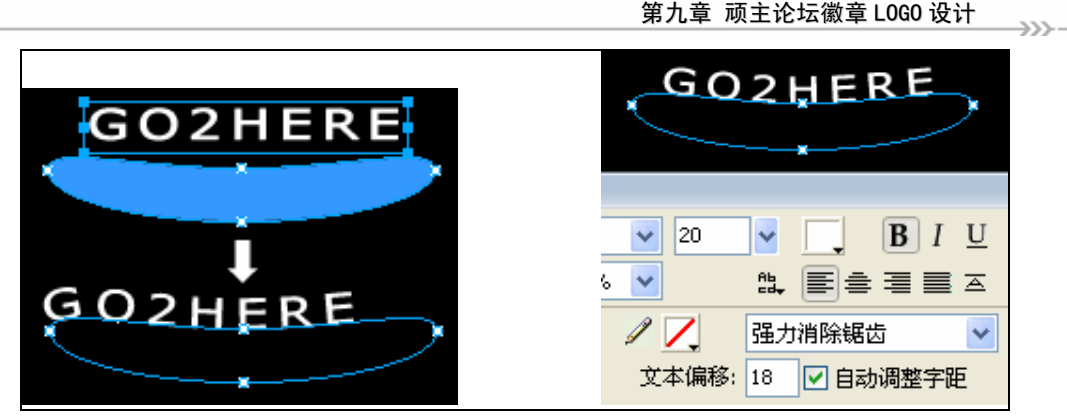

图 9-26 把文字附加到路径 9-20 28 9-27 调整文本偏移量

26、在【属性】面板中,设置文字附加到路径后的偏移量,使文本局中于路径,如图 9-27 所示。

27、最后把文字和整体的图形对齐,这个 LOGO 就制作完毕了,最终效果如图 9-1 所示。

## 9.3 案例扩展

9.3.1 第 1 媒体 LOGO设计

整个 LOGO 设计给人感觉像是一只甲壳虫,使用了一个正圆作为整个 LOGO 的底图,甲 壳虫的翅膀部分可以使用两个正圆相交得到,而 LOGO 中的纹理则使用了 Fireworks 的【纹理】 进行填充,如图 9-28 所示。

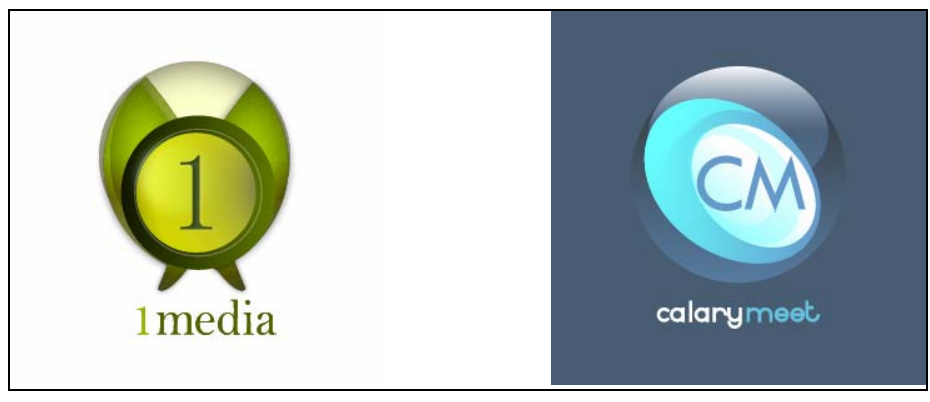

图 9-28 第 1 媒体 LOGO 设计 图 9-29 calarymeet LOGO 设计

9.3.2 calarymeet LOGO设计

整个 LOGO 由多个椭圆形叠加来得到,然后填充不同的渐变色就可以实现其立体的效果, 最后添加相应的文字即可,如图 9-29 所示。

9.3.3 Fireworks地带LOGO设计

LOGO使用多个椭圆形依次叠加来创建整体形状,通过最字母"FZ"进行变形来突出LOGO

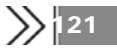

的主题内容,如图 9-30 所示。

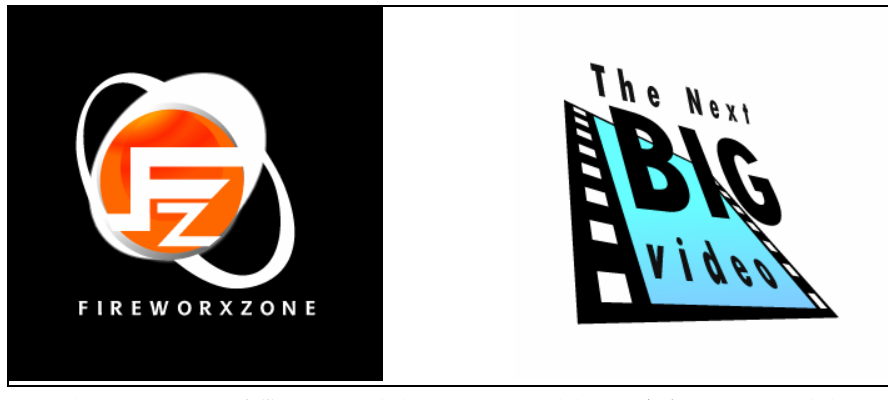

图 9-30Fireworks 地带 LOGO 设计 图 9-31 大电影 LOGO 设计

9.3.4 大电影 LOGO设计

整个 LOGO 设计成电影胶片的效果, 整体形状可以使用【矩形】工具来绘制, 然后使用 【扭曲】工具来进行变形,最后在 LOGO 中添加相应的文字即可,如图 9-31 所示。

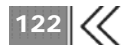